### 都立高等学校オンライン申請受付システム 申請者向け操作マニュアル

**①共通編-1**

概要や操作方法について説明する共通マニュアルです。

**東京都教育庁 都立学校教育部高等学校教育課経理担当 2024年2月**

# **はじめに**

このマニュアルでは、生徒が高等学校等就学支援金(以下、就学支援金)に関する手続きを、 都立高等学校オンライン申請受付システムで行うための手順について説明します。

マニュアルは次の6つに分かれており、本書は「①共通編」です。

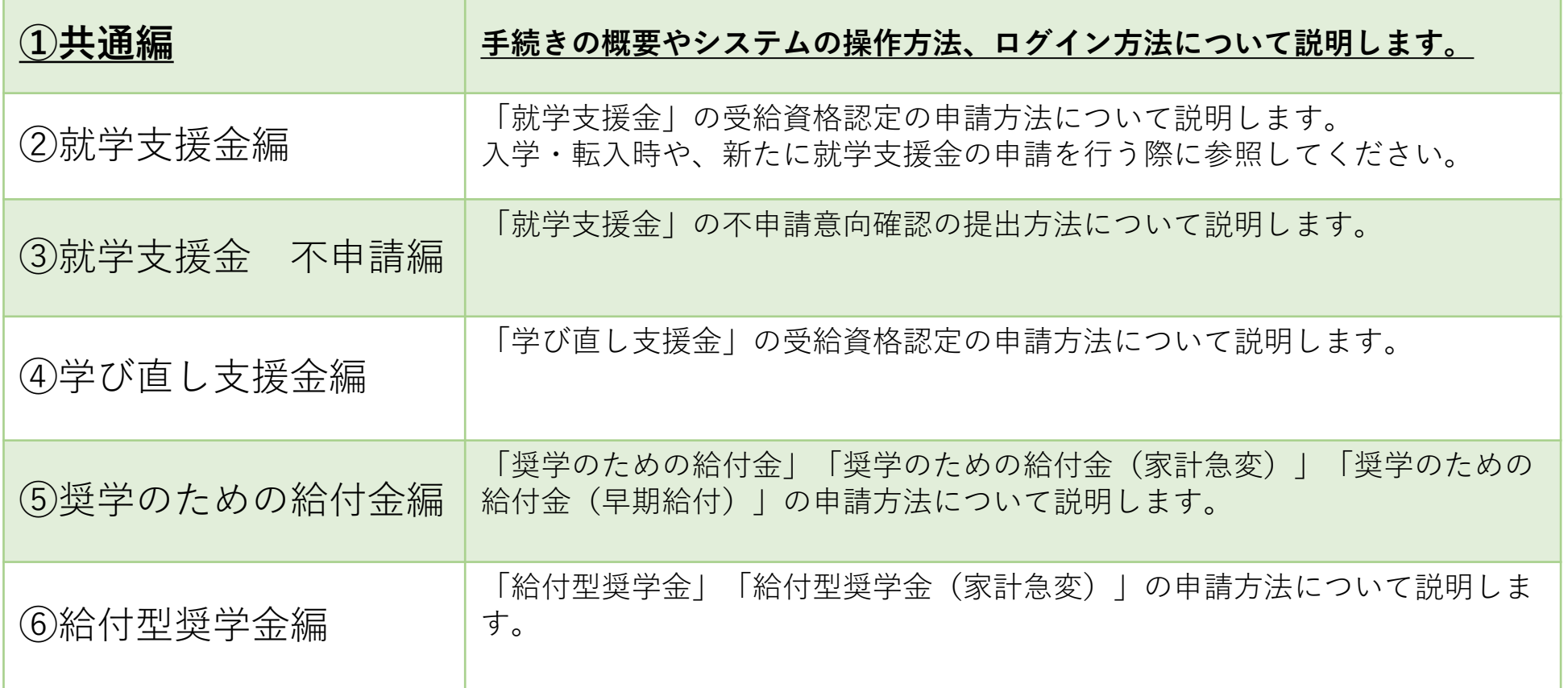

# **このマニュアルについて**

### 本書(①共通編)の内容は、以下の通りです。

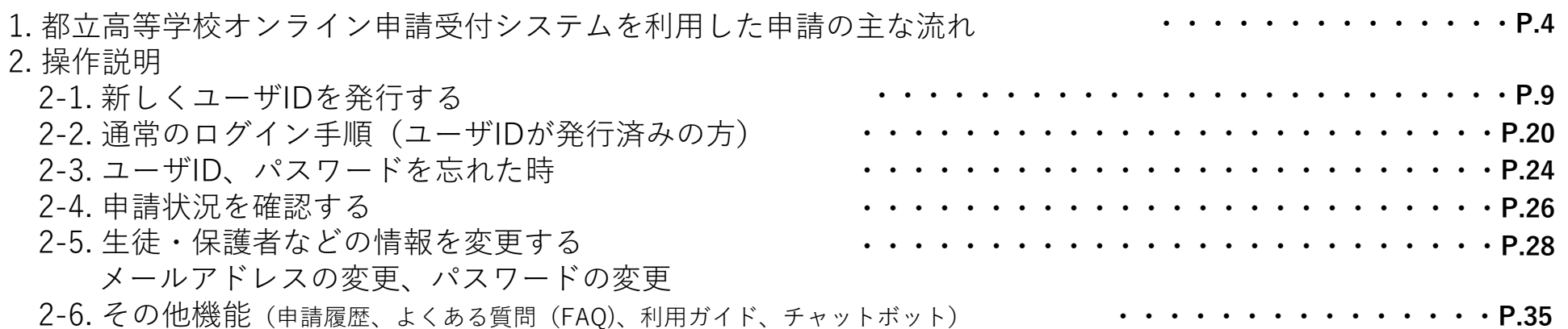

#### ※ **本文中の画面表示は、令和6年2月現在のものです。**

■都立高等学校オンライン申請受付システムへのアクセス https://schfeentry.kyoiku.metro.tokyo.lg.jp/s/

FAQやチャットボットを使用 しても解決しないときは、 **お通いの学校の経営企画室**へ お問い合わせください。

お問い合わせ

#### ■就学支援金制度の概要

https://www.kyoiku.metro.tokyo.lg.jp/admission/tuition/tuition/scholarship.html

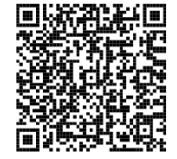

#### **「就学支援金」の申請 (4月の入学時・転入学 等)**

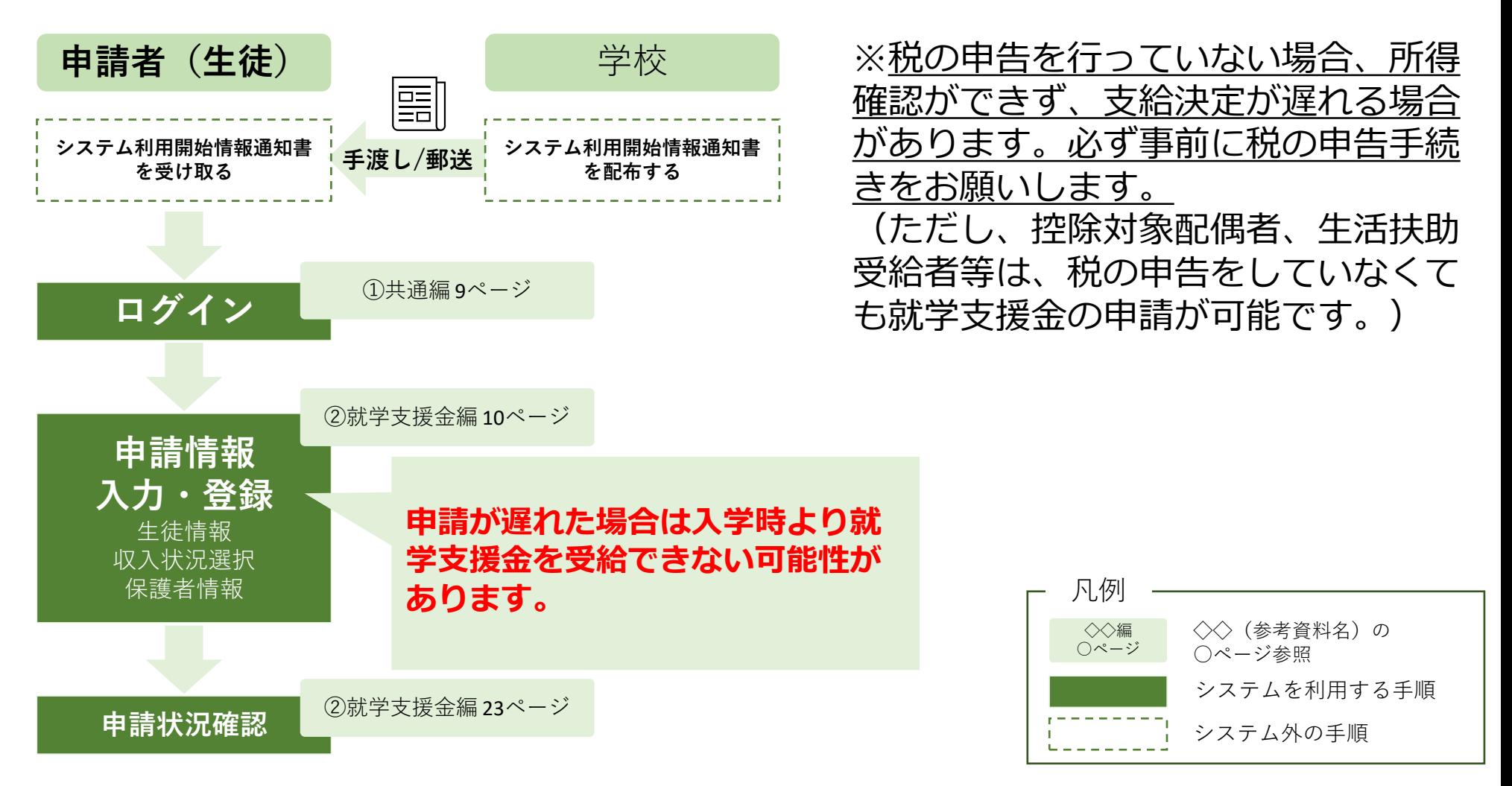

### **「就学支援金」の不申請意向確認の手続き**

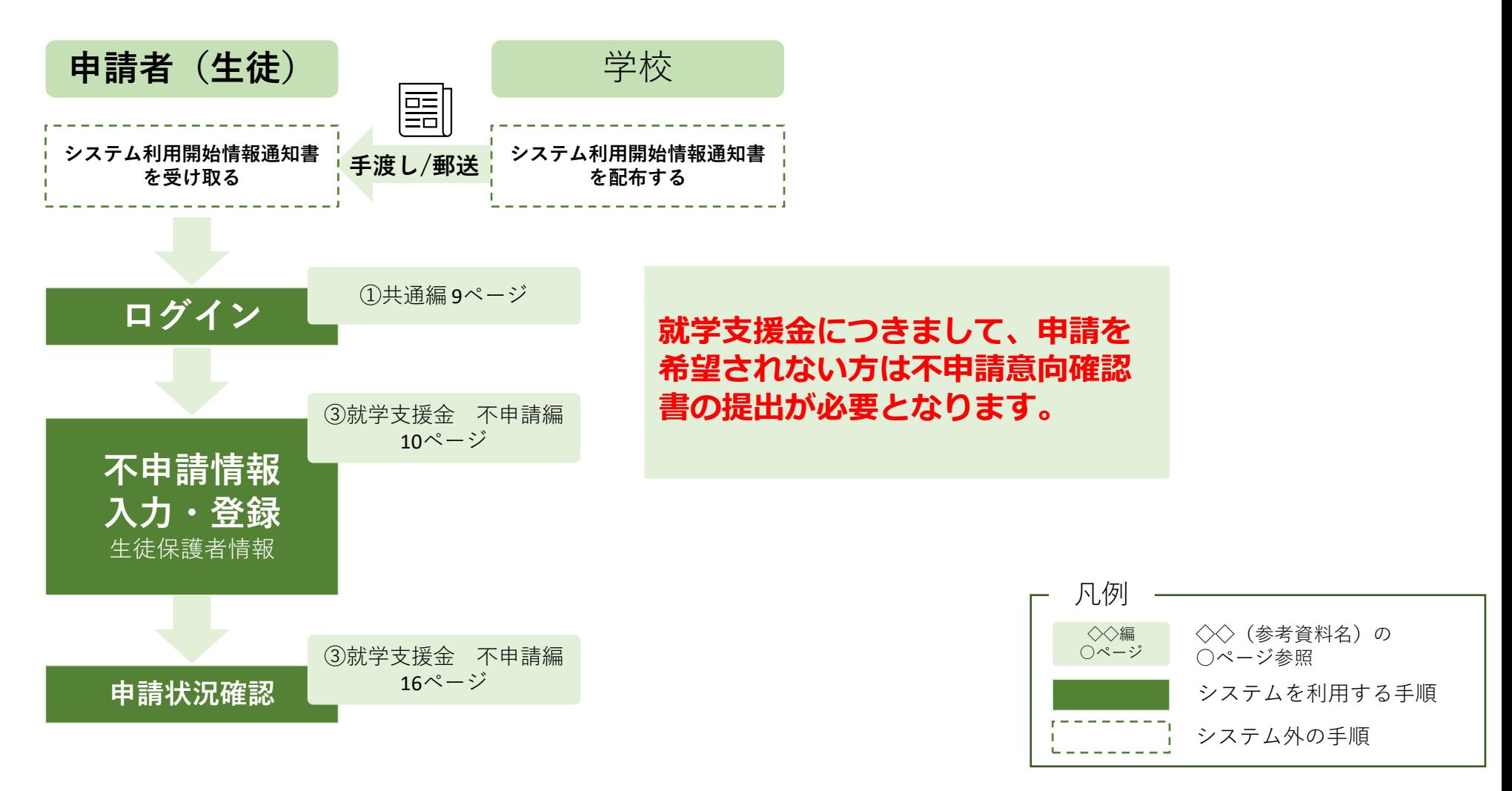

### **「学び直し支援金」の申請**

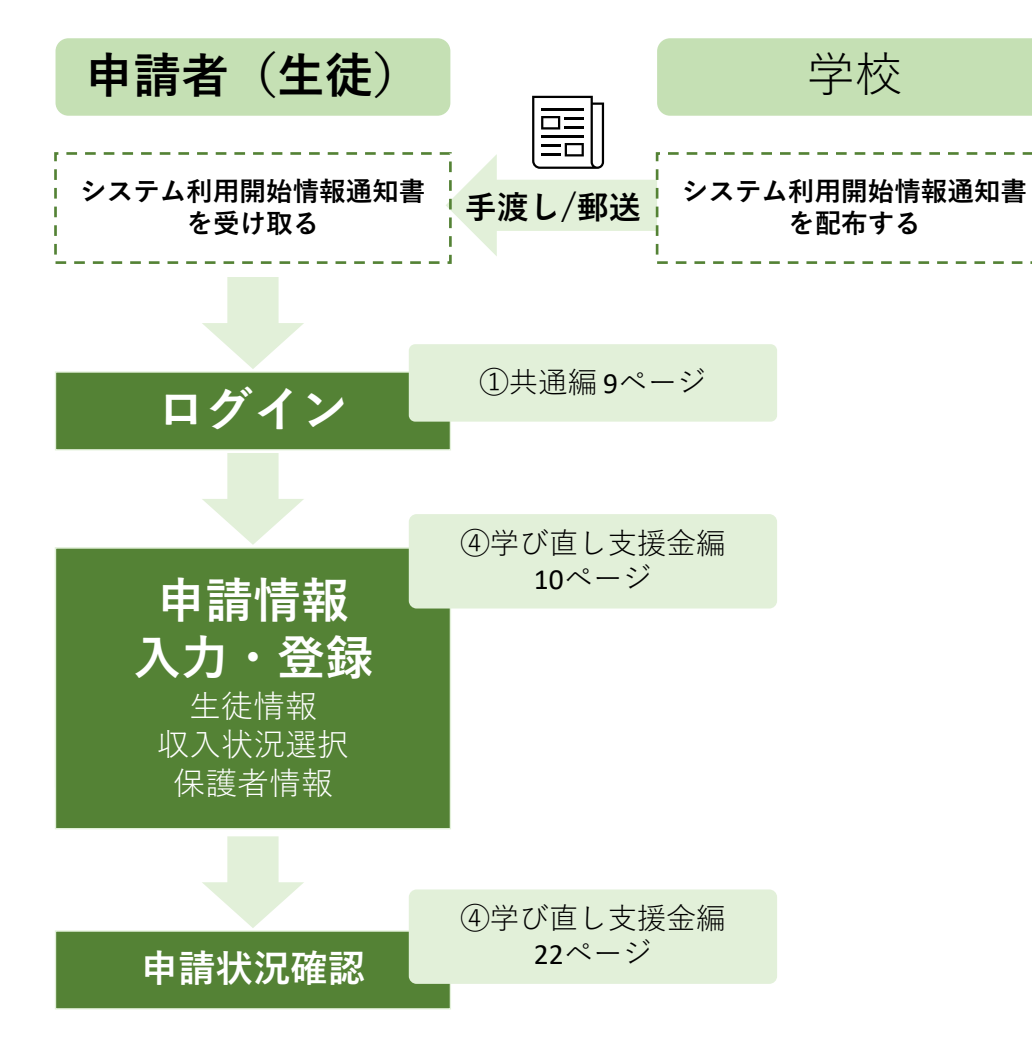

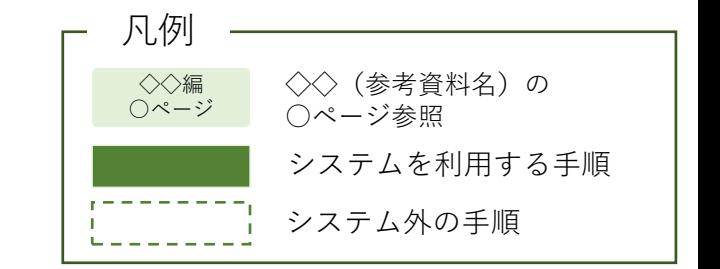

### **「奨学のための給付金」の申請**

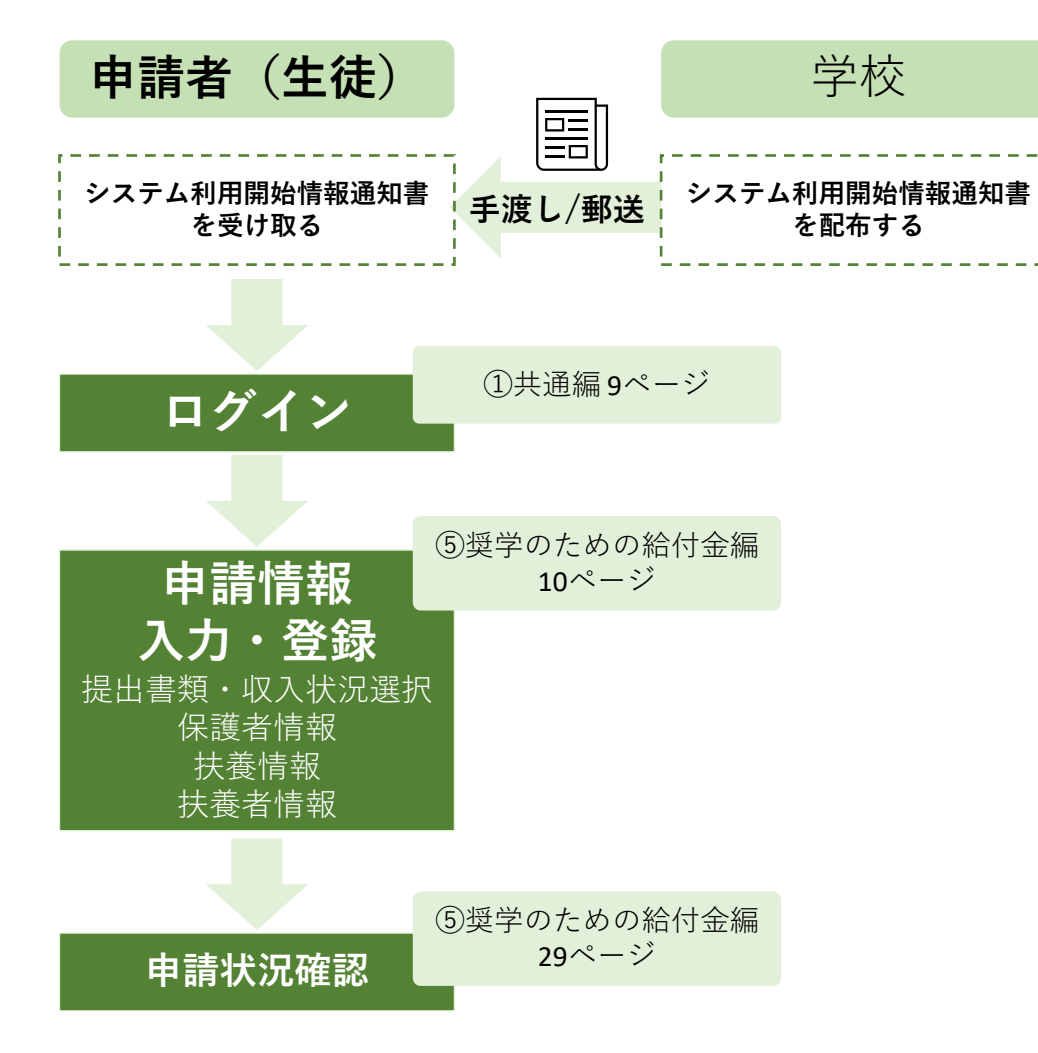

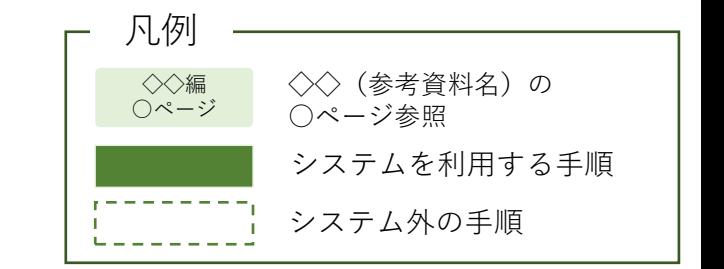

### **「給付型奨学金」の申請**

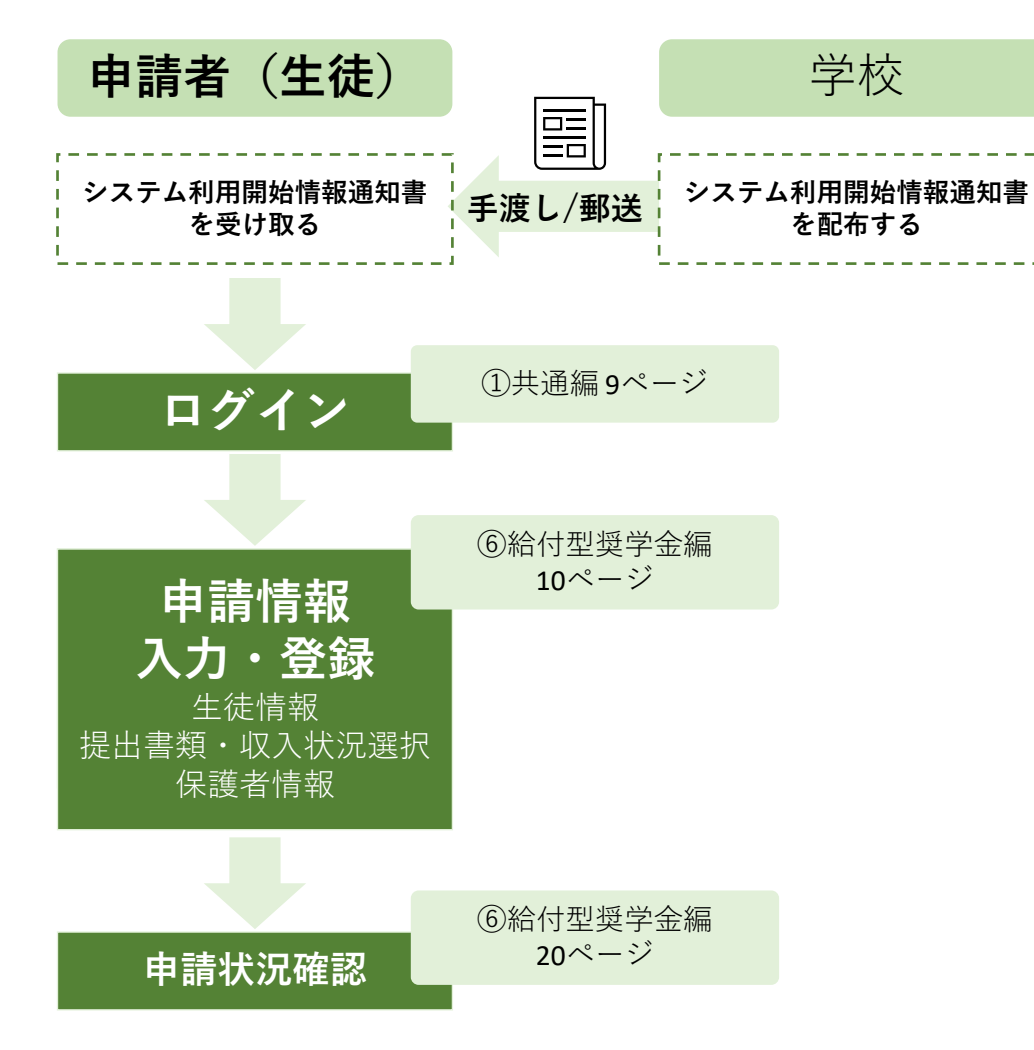

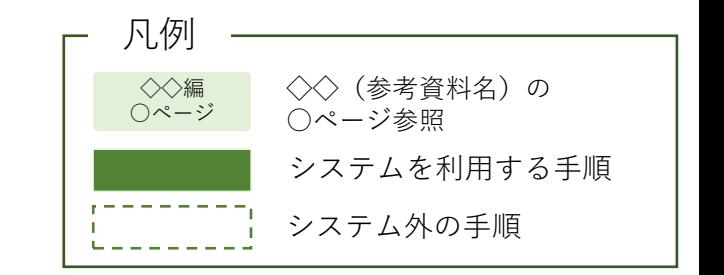

### **2.操作説明 2-1.新しくユーザIDを発行する**

### **申請用ユーザIDをお持ちでない方(新しく利用する方)がIDを登録する手順**

#### **申請用ユーザIDをすでにお持ちの方はP.20へ**

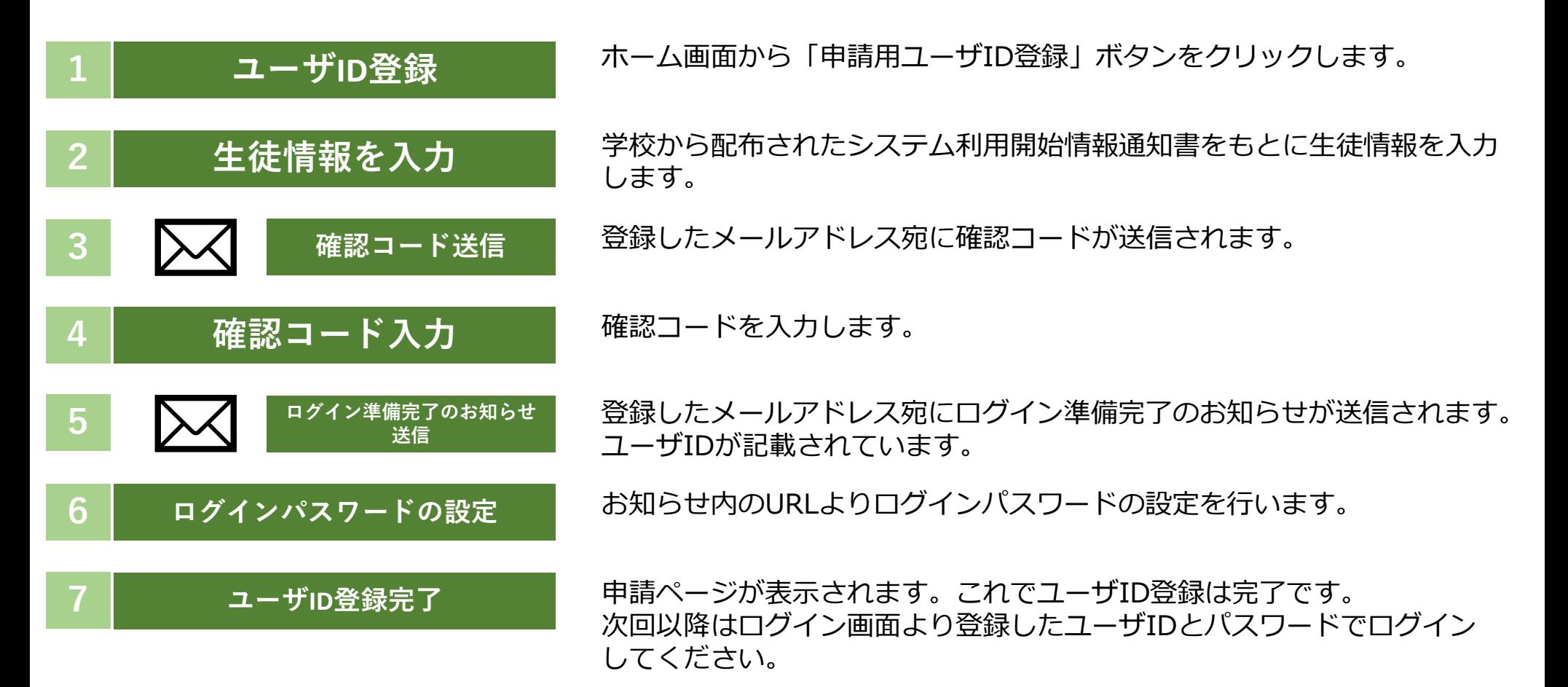

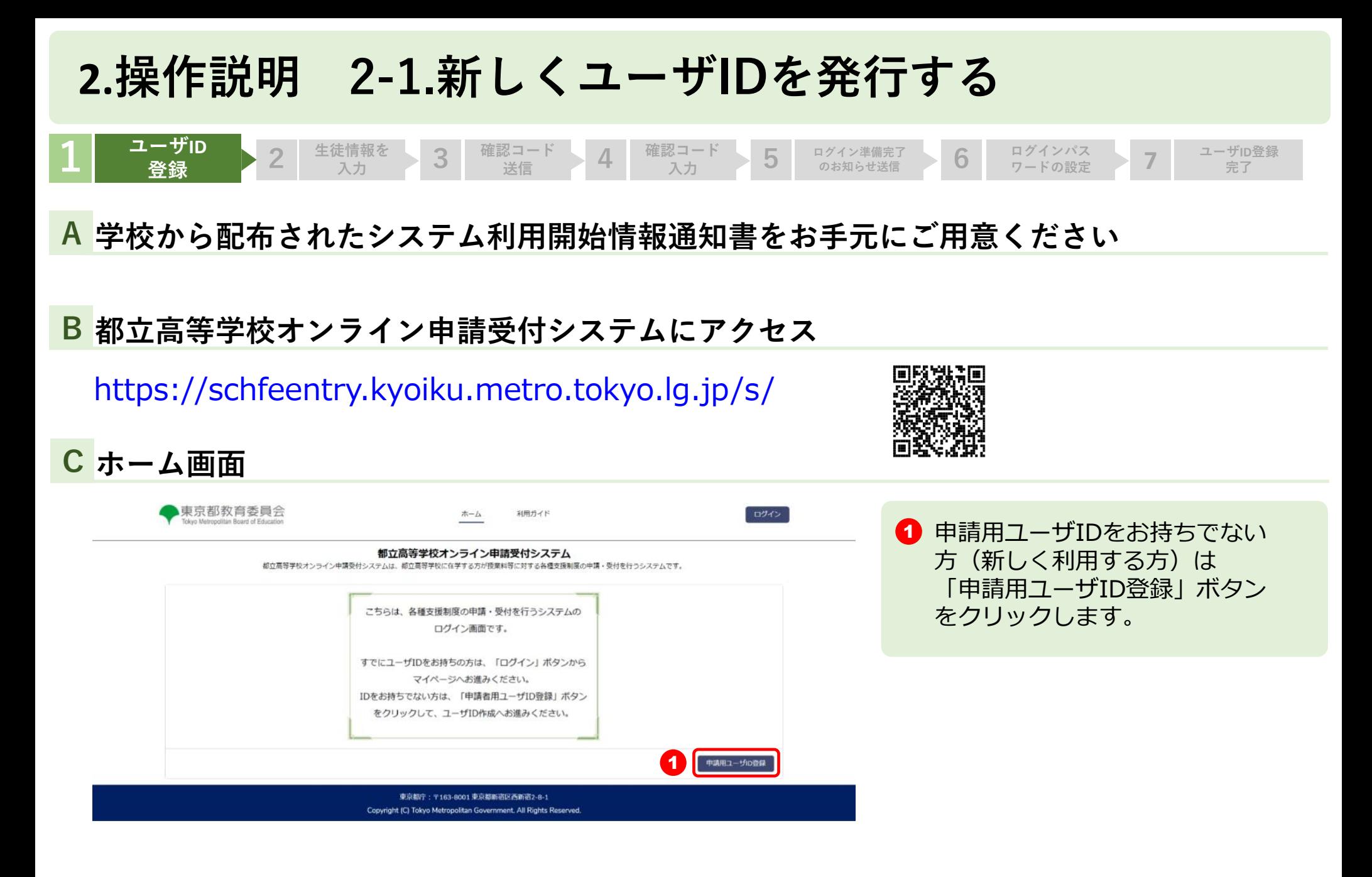

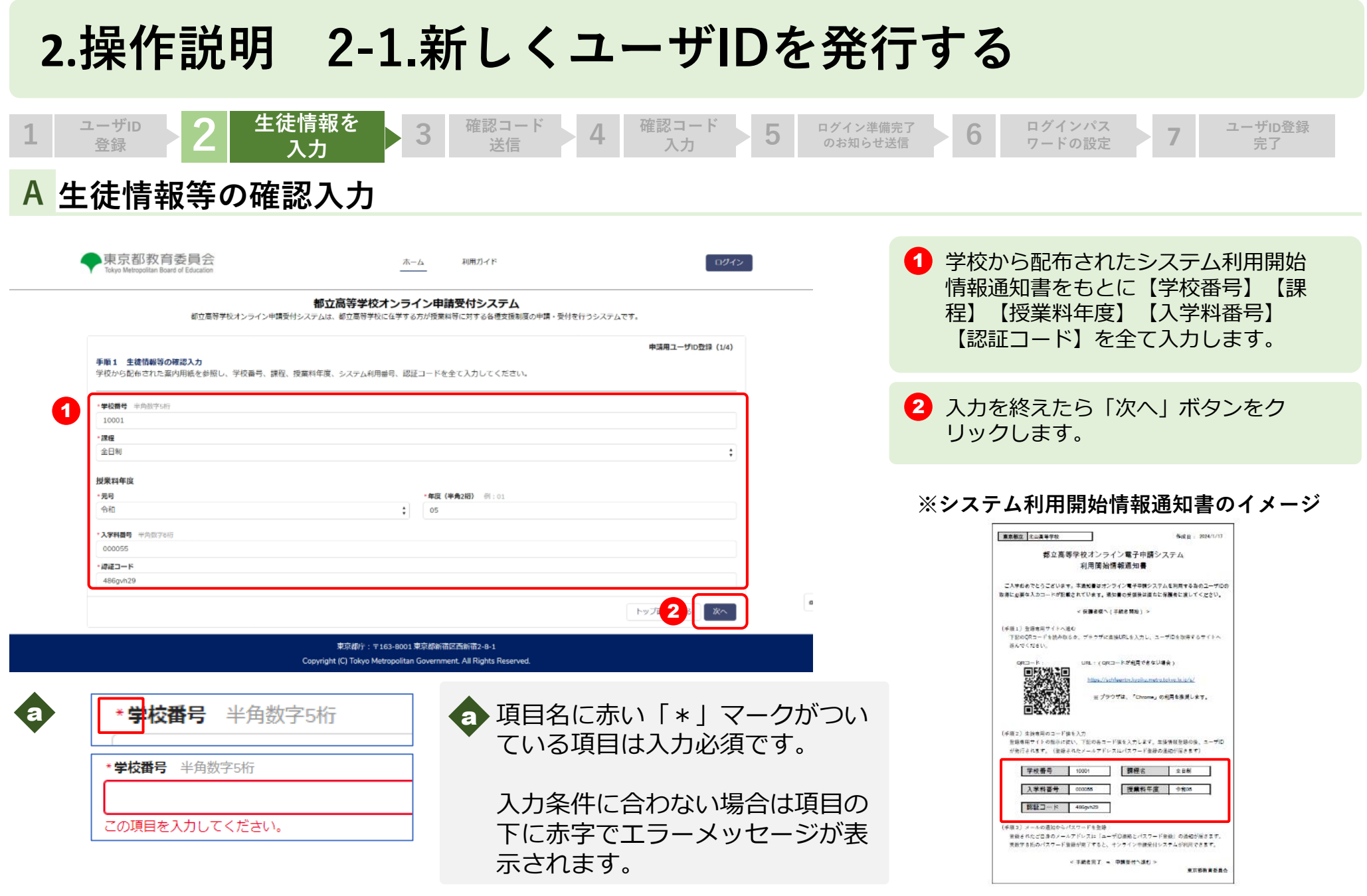

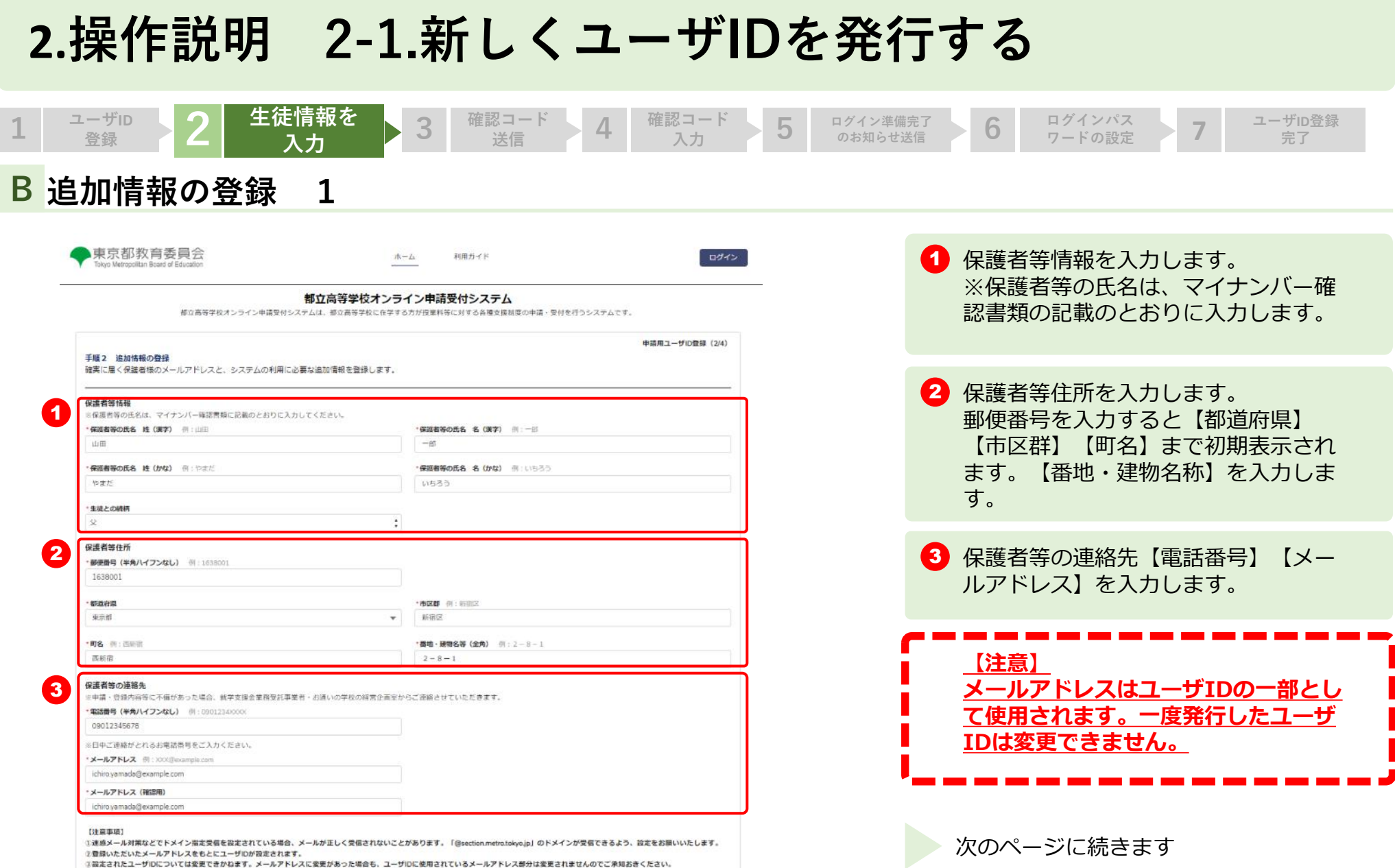

①登録いただいたメールアドレスをもとにユーザIDが設定されます。<br>○設定されたユーザIDについては変更できかねます。メールアドレスに変更があった場合も、ユーザIDに使用されているメールアドレス部分は変更されませんのでご承知おきください。 4なお、ログイン後の「設定」画面より、連絡に用いるメールアドレスについては変更が可能です。

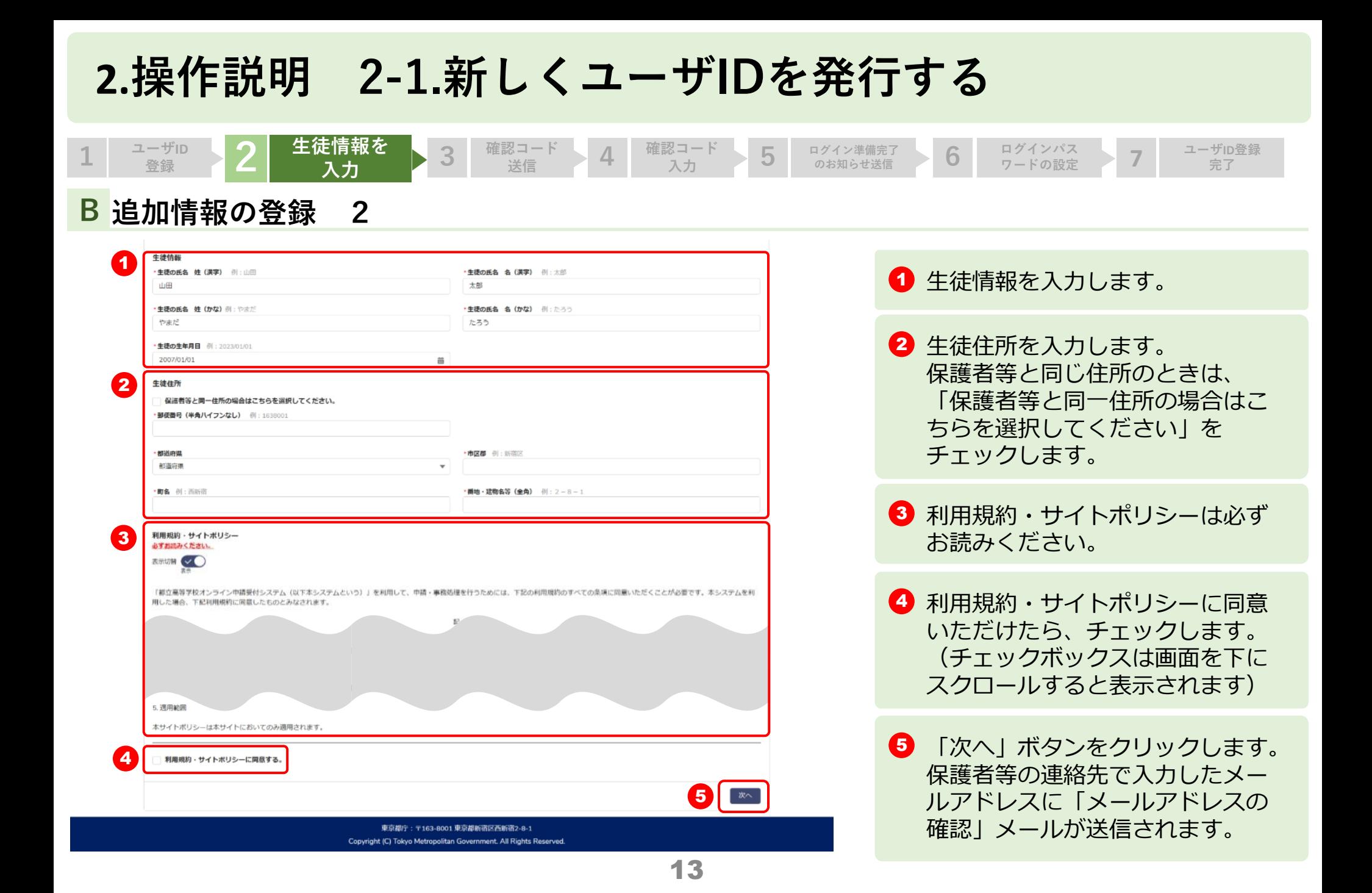

#### **2.操作説明 2-1.新しくユーザIDを発行する** 1 → <sup>→ ザID</sup> → 2 生徒情報を → 3 確認コード **生徒情報を ユーザID 入力 4 確認コード ワードの設定 7 入力 5 ログイン準備完了 のお知らせ送信 6 ログインパス ユーザID登録 登録 完了A メールアドレスのご確認 ※送信されたメールのイメージ 1 「メールアドレスの確認」メール** 内の【確認コード】を控えてくだ 0BZ7F000000000L Sandbox: 【都立学校オンライン申請受付】メールアドレスのご確認 さい。次の確認コード入力画面で 入力します。 ご入力いただいたメールアドレスの確認のため、以下の確認コードを画面に入力してください。  $\overline{1}$ 確認コード: 4631 表示されている画面に確認コードを入力し、ユーザIDの登録を進めてください。 なお、無操作の時間が30分以上続くと画面がリセットされますのでご注意ください。 ■本メールに心当たりがない方は、メールの削除をお願いいたします。 ■このメールアドレスは配信専用です。本メールにご返信いただいてもご回答いたしかねますので、あらかじめご了承ください。 東京都教育庁 都立学校教育部高等学校教育課経理担当 電話番号: 03-5320-7862 ファクシミリ: 03-5388-1727 メール: S9000011@section.metro.tokyo.jp ホームページ: https://schfeentry.kyoiku.metro.tokyo.lg.jp

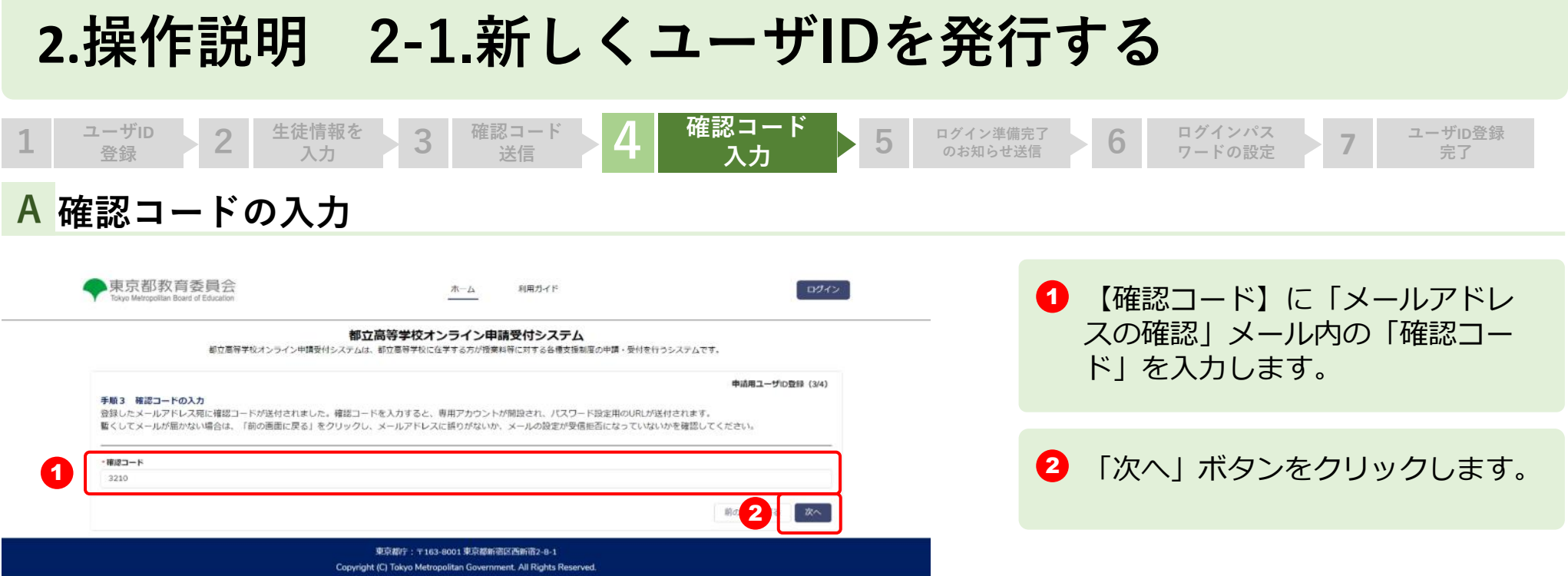

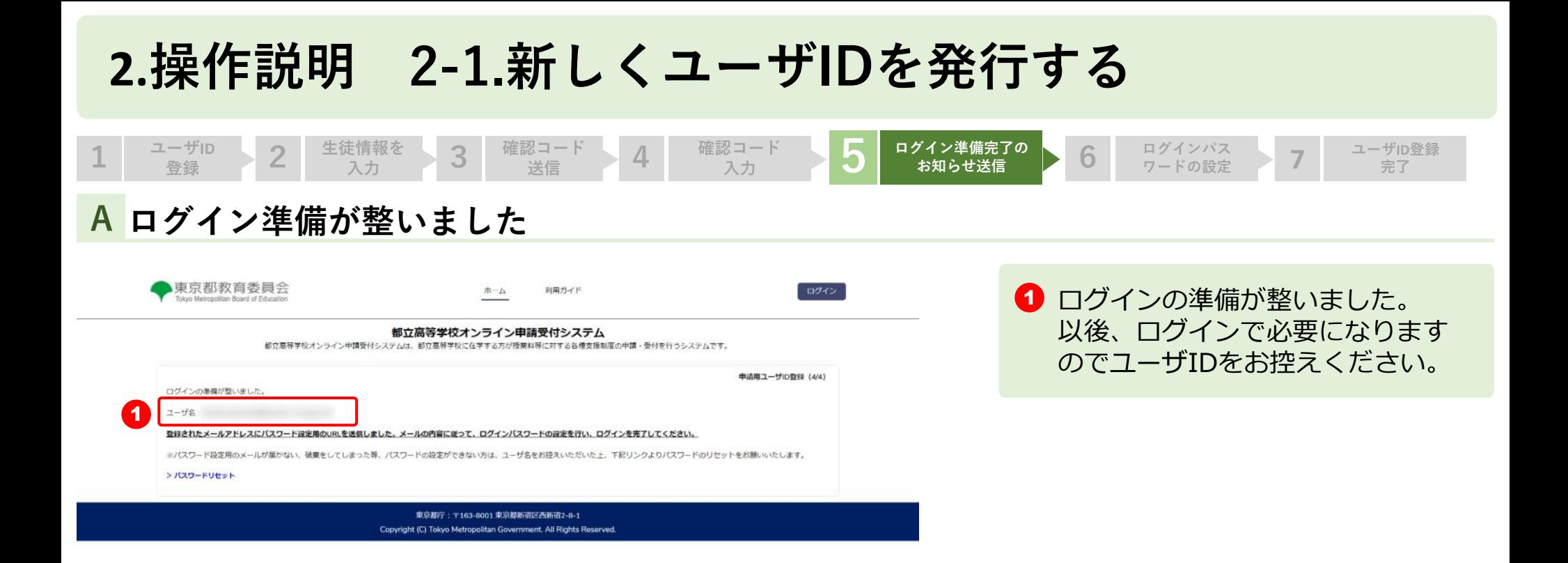

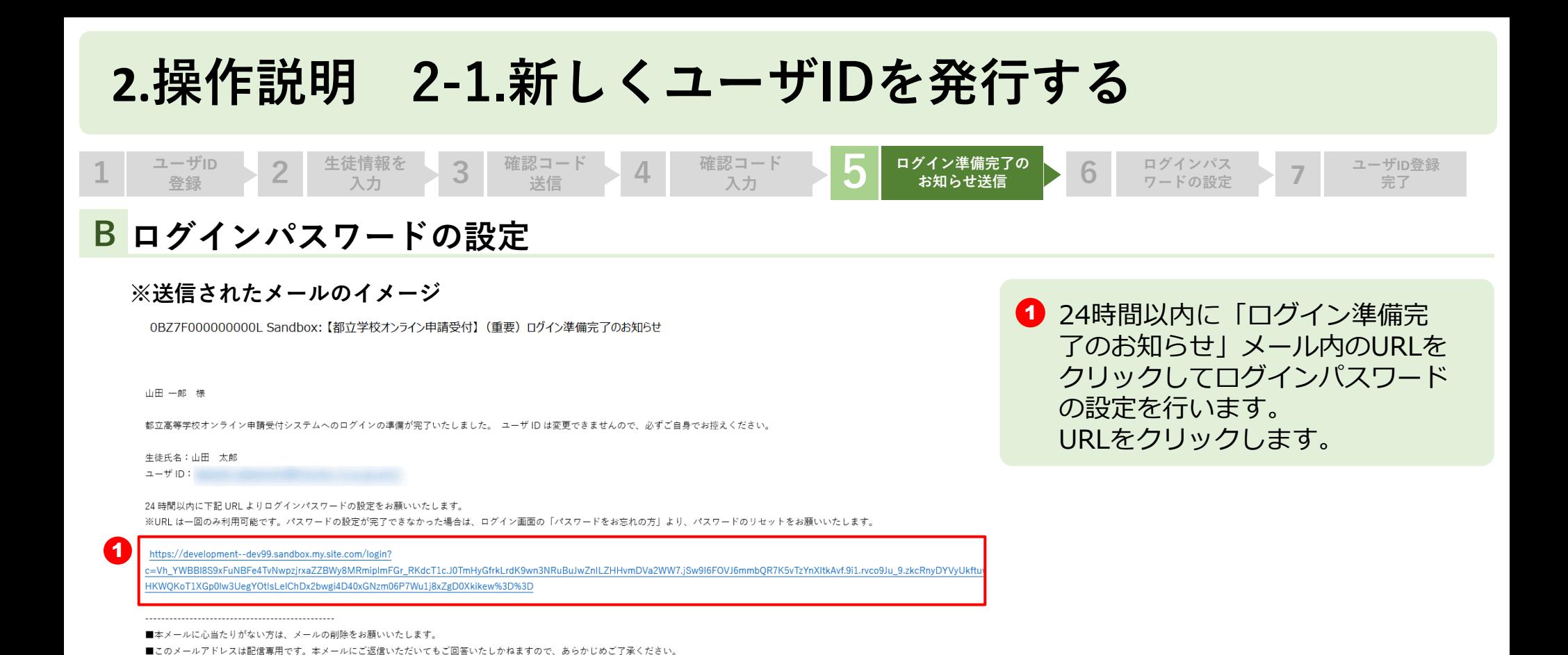

17

東京都教育庁

都立学校教育部高等学校教育課経理担当

電話番号: 03-5320-7862 ファクシミリ:03-5388-1727 メール: S9000011@section.metro.tokyo.jp ホームページ:https://schfeentry.kyoiku.metro.tokyo.lg.jp

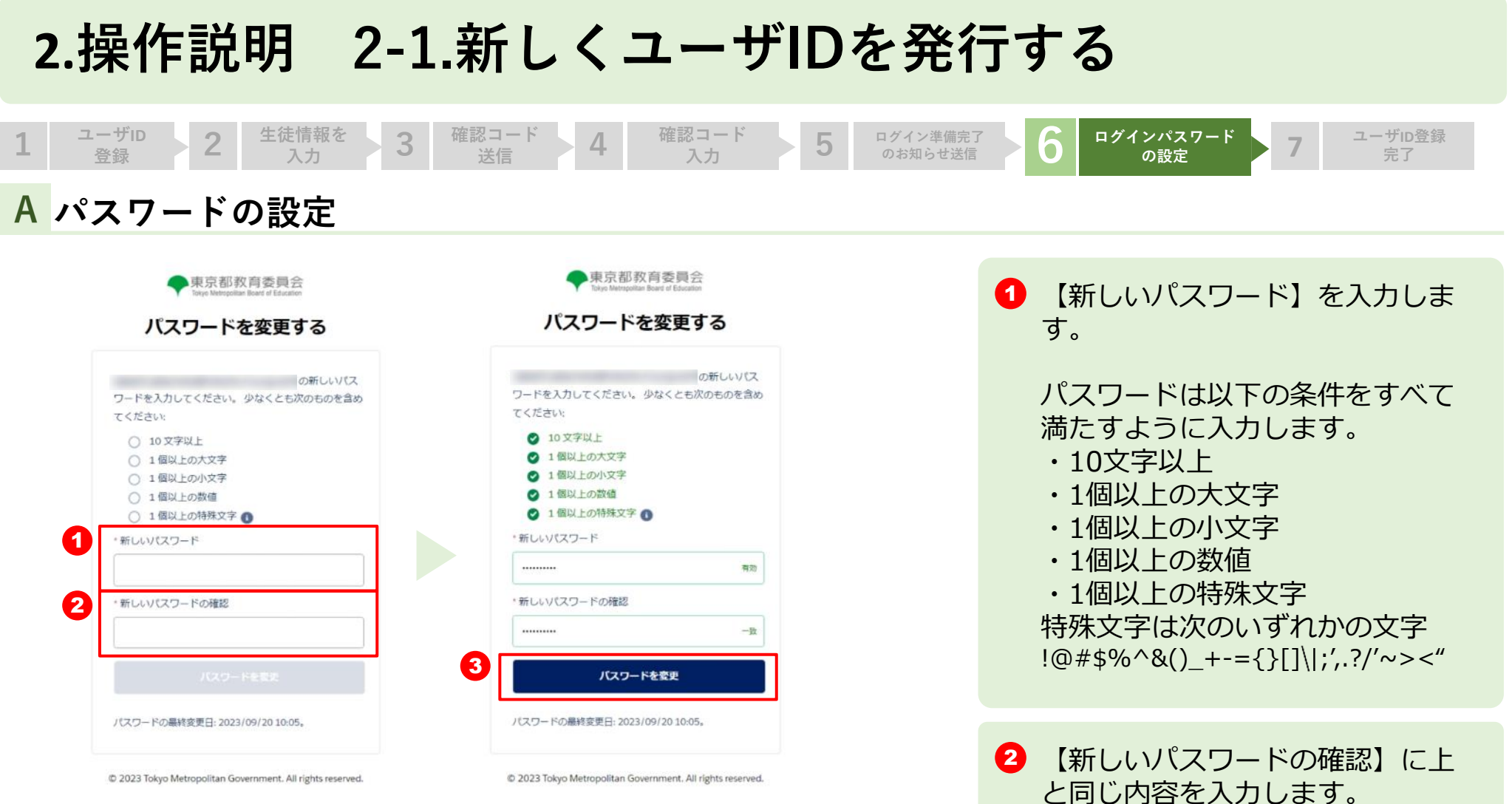

@ 2023 Tokyo Metropolitan Government. All rights reserved.

C 2023 Tokyo Metropolitan Government. All rights reserved.

3 「パスワードの変更」ボタンをク リックします。

#### **2.操作説明 2-1.新しくユーザIDを発行する <sup>1</sup> <sup>2</sup> ユーザID登録 7 完了 ユーザID 生徒情報を 入力 3 確認コード 送信 4 確認コード 入力 5 ログイン準備完了 のお知らせ送信 6 ログインパス 登録 ワードの設定 A 申請ページ** 東京都教育委員会 ホーム 申請履歴 よくある質問 (FAO) 利用ガイド  $\bigoplus$  山田一郎 申請ページが表示されます。 Tokyo Meteopolitan Roard of Education これでユーザIDの登録は完了で 北山高等学校 山田太郎 様の申請ページです。 す。 次回以降は設定されたユーザID 【お知らせ】 就学支援金の申請を行わない場合でも、「不申請意向の確認の提出」が必要です。「申請受付へ進む」ボタンより登録をしてください。 とパスワードでログインします。 なお、申請状況は「申請状況を見る」ボタンから確認いただけます。 現在、下記の申請登録を受付中です。 ●就学支援金 · 第2回 **1 このまま申請をする場合、「申請** ● 給付型受学金 - 通常申請 (追年度分) 受付へ進む」ボタンをクリックし - Witkth ●提案時付金 ます。 · 実証情報 ●学び直し支援金 ※申請方法については、制度ごと  $-382$ のマニュアルをご参照ください。**41** 中語型付へ進む 中央记忆を検出 生徒 - 保護者等情報変更  $\mathbf{a}$ 東京都庁: 〒163-8001 東京都新宿区西新道2-8-1 Copyright (C) Tokyo Metropolitan Government, All Rights Reserved.